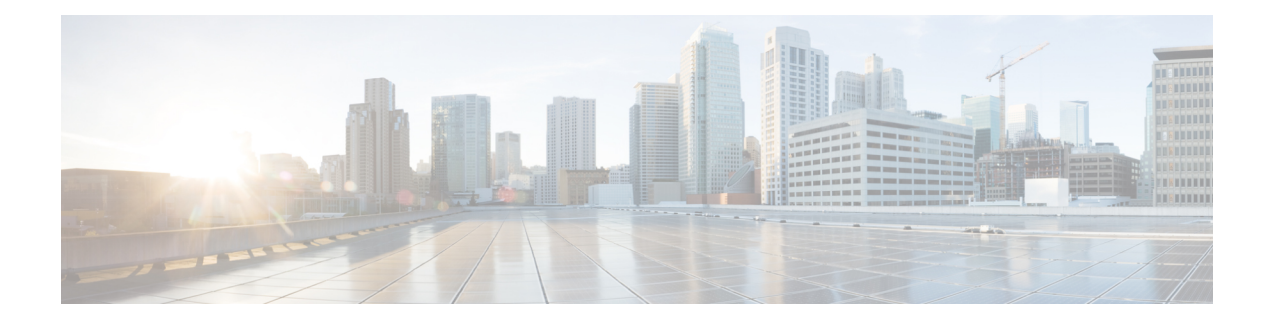

# **Manage the Shelf**

This chapter describes the tasks related to shelf management in Cisco NCS 2000 SVO.

- [Configure](#page-0-0) Alarms and Controls, on page 1
- Display Power Monitoring [Parameters,](#page-2-0) on page 3
- Set Voltage [Thresholds,](#page-2-1) on page 3
- Set PSU [Configuration,](#page-3-0) on page 4
- Display Voltage and [Temperature](#page-4-0) Information, on page 5
- [Cooling](#page-4-1) Profile, on page 5
- Set IP [Address,](#page-5-0) Subnet Mask, Default Router Using LCD, on page 6
- [Configure](#page-6-0) Timing, on page 7
- Retrieve and Download SVO Diagnostics and System [Diagnostics,](#page-7-0) on page 8
- Fault [Monitoring,](#page-9-0) on page 10
- High [Availability](#page-15-0) Support on SVO, on page 16

## <span id="page-0-0"></span>**Configure Alarms and Controls**

Use this task to configure external (environmental) alarms and external controls.

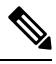

You can configure up to 14 alarms in the external alarms mode. You can configure up to 10 entities under external alarms and 4 entities under external controls in the external controls mode. **Note**

#### **Before you begin**

Log into the SVO Web [Interface](b-nodal-craft-config_chapter4.pdf#nameddest=unique_45)

#### **Procedure**

**Step 1** Click the hamburger icon at the top-left of the page, and select **SVO Topology**. The SVO Topology page appears.

**Step 2** Click the rack in the left panel.

 $\mathbf I$ 

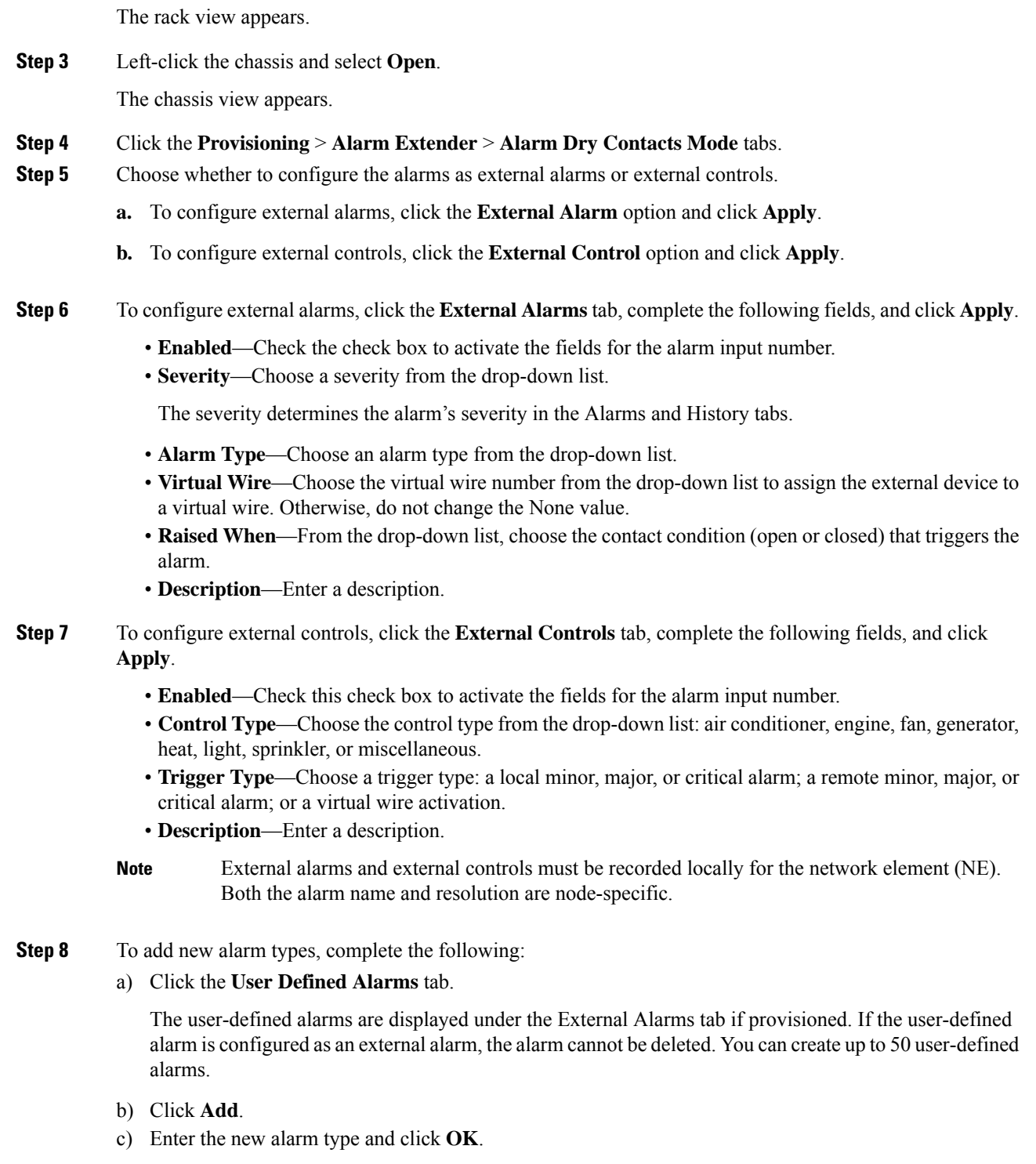

## <span id="page-2-0"></span>**Display Power Monitoring Parameters**

Use this task to display the power monitoring parameters of a chassis.

#### **Before you begin**

Log into the SVO Web [Interface](b-nodal-craft-config_chapter4.pdf#nameddest=unique_45)

#### **Procedure**

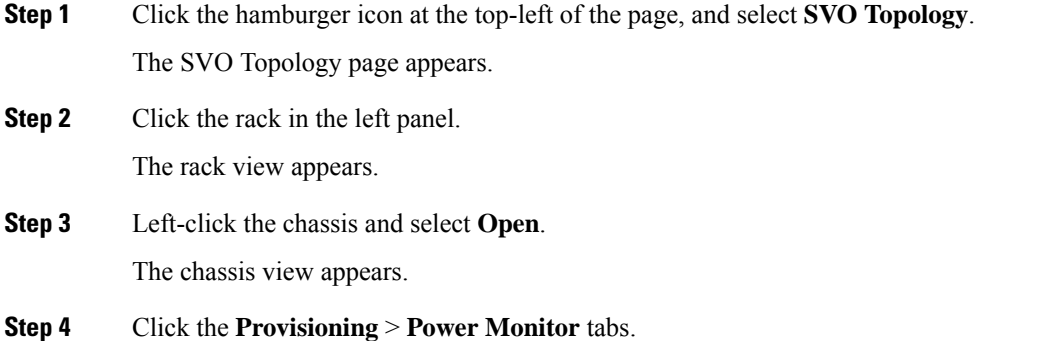

The Power Monitor tab displays the environment type, power summary, voltage thresholds for NCS 2006, and PSU configuration for NCS 2015.

### <span id="page-2-1"></span>**Set Voltage Thresholds**

 $\mathscr{D}$ 

Use this task to set voltage thresholds within a –48 (ECU48) VDC environment and –60 (ECU60) VDC environment for NCS 2006.

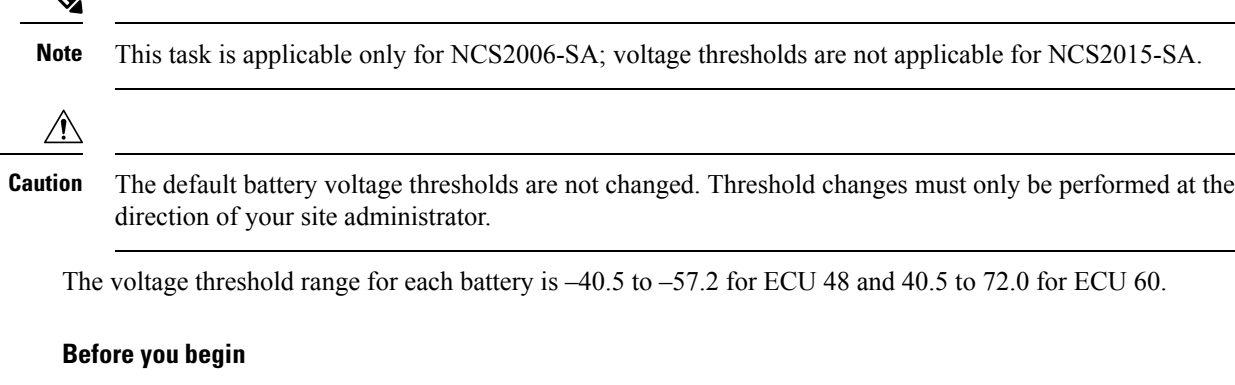

Log into the SVO Web [Interface](b-nodal-craft-config_chapter4.pdf#nameddest=unique_45)

#### **Procedure**

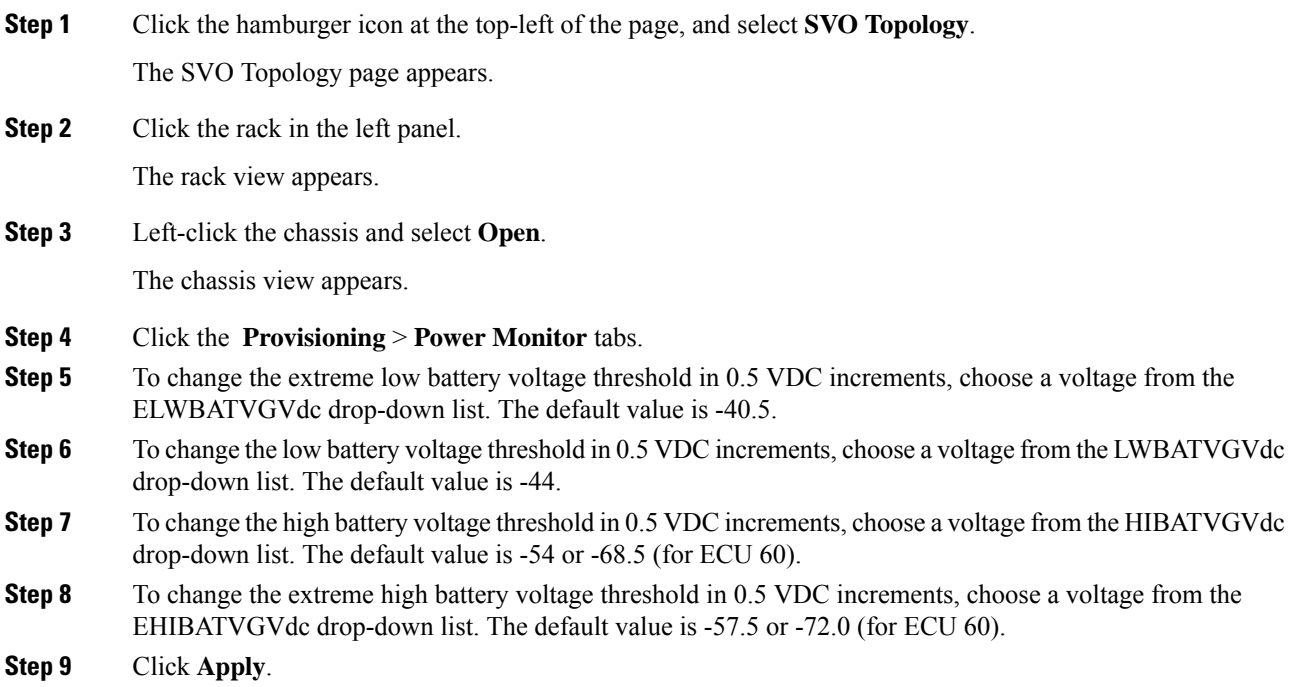

# <span id="page-3-0"></span>**Set PSU Configuration**

Use this task to set PSU configuration for NCS 2015.

#### **Before you begin**

Log into the SVO Web [Interface](b-nodal-craft-config_chapter4.pdf#nameddest=unique_45)

#### **Procedure**

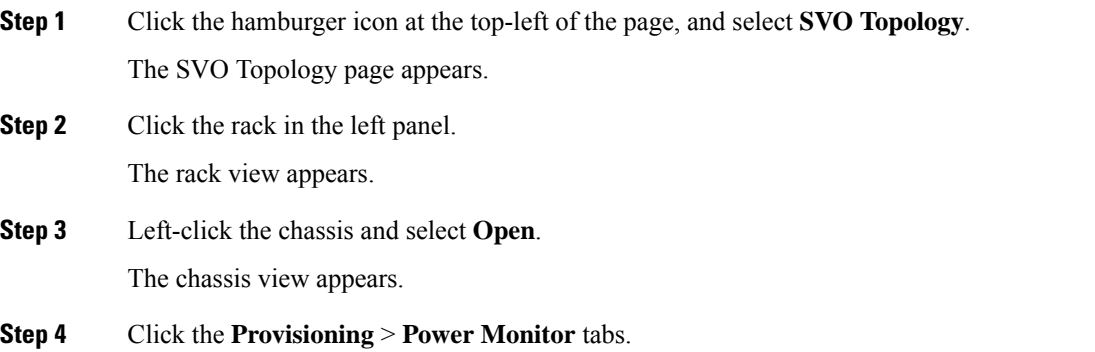

Ш

**Step 5** Choose the appropriate PSU configuration for each PSU. The applicable values are none, work, protect, and both.

**Step 6** Click **Apply**.

## <span id="page-4-0"></span>**Display Voltage and Temperature Information**

Use this task to display the voltage and temperature information of a chassis.

#### **Before you begin**

Log into the SVO Web [Interface](b-nodal-craft-config_chapter4.pdf#nameddest=unique_45)

#### **Procedure**

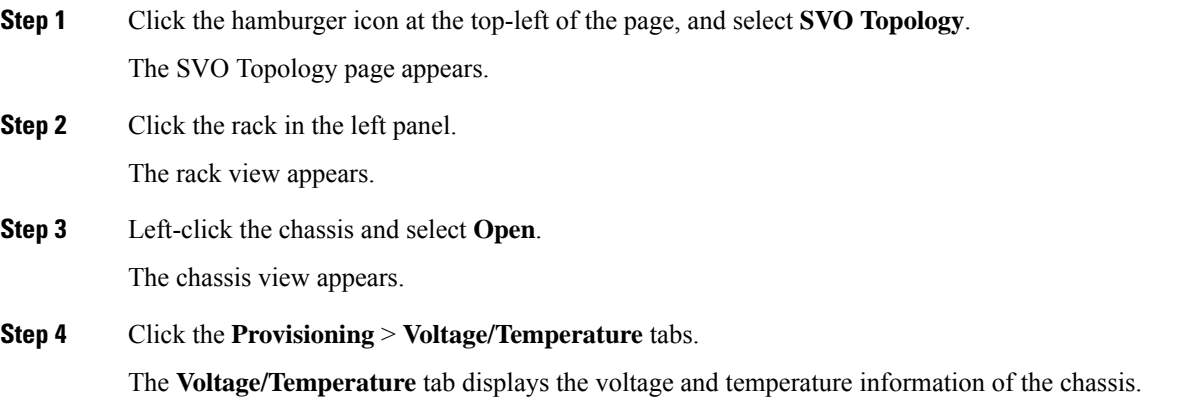

### <span id="page-4-1"></span>**Cooling Profile**

The cooling profile feature allows you to control the speed of the fans in the Cisco NCS 2006 depending on the line cards used.

You can enable automatic cooling profile or manual cooling profile at the node level. The automatic cooling profile is selected by default. In this case, the cooling profile of the shelf is set, based on the line cards used in the shelf. The supported cooling profile values are Low, Medium, and High. The default cooling profile value is High.

You can change the cooling profile of the node from automatic to manual. In this case, you must change the cooling profile of the shelf depending on the line cards used in the shelf. If there are multiple cards in the shelf, you must choose the cooling profile of the card that requires the highest cooling profile. For example, if the shelf has two cards with low cooling profile, three cards with medium cooling profile, and one card with high cooling profile, you must choose a high cooling profile for the shelf.

### **Set Cooling Profile**

Use this task to set the cooling profile on Cisco NCS 2006.

#### **Before you begin**

- Log into the SVO Web [Interface](b-nodal-craft-config_chapter4.pdf#nameddest=unique_45)
- Change the [Cooling](b-nodal-craft-config_chapter6.pdf#nameddest=unique_68) Profile Control

#### **Procedure**

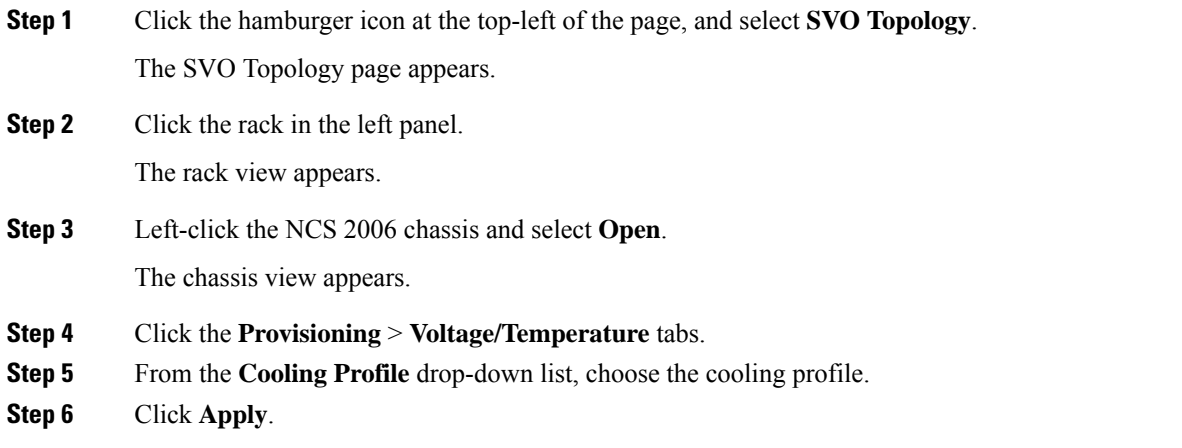

## <span id="page-5-0"></span>**Set IP Address, Subnet Mask, Default Router Using LCD**

Use this task to change the IP address, default router, and network mask using the LCD of NCS 2006 and NCS 2015. On NCS 2006, the LCD is a separate unit at the top of the shelf with a display. On NCS 2015, the LCD is on the fan tray.

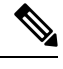

**Note** You cannot perform this task if the LCD IP display screen is set to *Display Only* or *Suppress Display*.

**Note** The LCD reverts to normal display mode after five seconds of button inactivity.

#### **Procedure**

- **Step 1** On the NCS 2000 front panel, repeatedly press the **Slot** button until SHELF appears on the first line of the LCD. You are in the Shelf menu.
- **Step 2** Repeatedly press the **Port** button until the following information appears:
- To change the node IP address, Node Status=IpAddress
- To change the node network mask, Node Status=Net Mask
- To change the default router IP address, Node Status=Default Rtr
- **Step 3** Press the **Status** button to display the node IP address, the node subnet mask length, or the default router IP address.

The following IP addresses are displayed in the LCD one after the other:

- Regular IP―Node IP address that is used to access the node when the controller card is in nonsecure mode.
- Secure IP (15454 secure mode IP)―IP address that is assigned to the backplane LAN port. This port connects the node to an operations support system (OSS) through a central office LAN or private enterprise network. This IP address becomes a private address in the secure mode and prevents the front-access craft port user from accessing the LAN through the backplane port.
- **Step 4** Push the **Slot** button to move to the digit of the IP address, subnet mask, or default router that you want to change. The selected digit flashes.

The Slot, Status, and Port button positions correspond to the positions of the commands shown on the LCD. For example, you press the Slot button to invoke the Next command and the Status button to invoke the Done command.

- **Step 5** Press the **Port** button to cycle the IP address, subnet mask, or default router to the correct digit.
- **Step 6** When the change is complete, press the **Status** button to return to the relevant Node Status menu.
- **Step 7** Repeatedly press the **Port** button until the Shelf Save Configuration option appears.
- **Step 8** Press the **Status** button to choose the Save Configuration option.

A Save and REBOOT message appears.

- **Step 9** Press the **Slot** button to apply the new IP address, subnet mask, or default router configuration or press **Port** to cancel the configuration.
	- The IP address and default router must be on the same subnet. If it is not, you cannot apply the configuration. **Note**
- <span id="page-6-0"></span>**Step 10** Saving the new configuration causes the control cards to reboot. During the reboot, a message appears on the LCD. The LCD returns to the normal alternating display after both the control cards finish rebooting.

## **Configure Timing**

Use this task to configure the node identification information such as NTP servers, date, time, and time zone.

#### **Before you begin**

Log into the SVO Web [Interface](b-nodal-craft-config_chapter4.pdf#nameddest=unique_45)

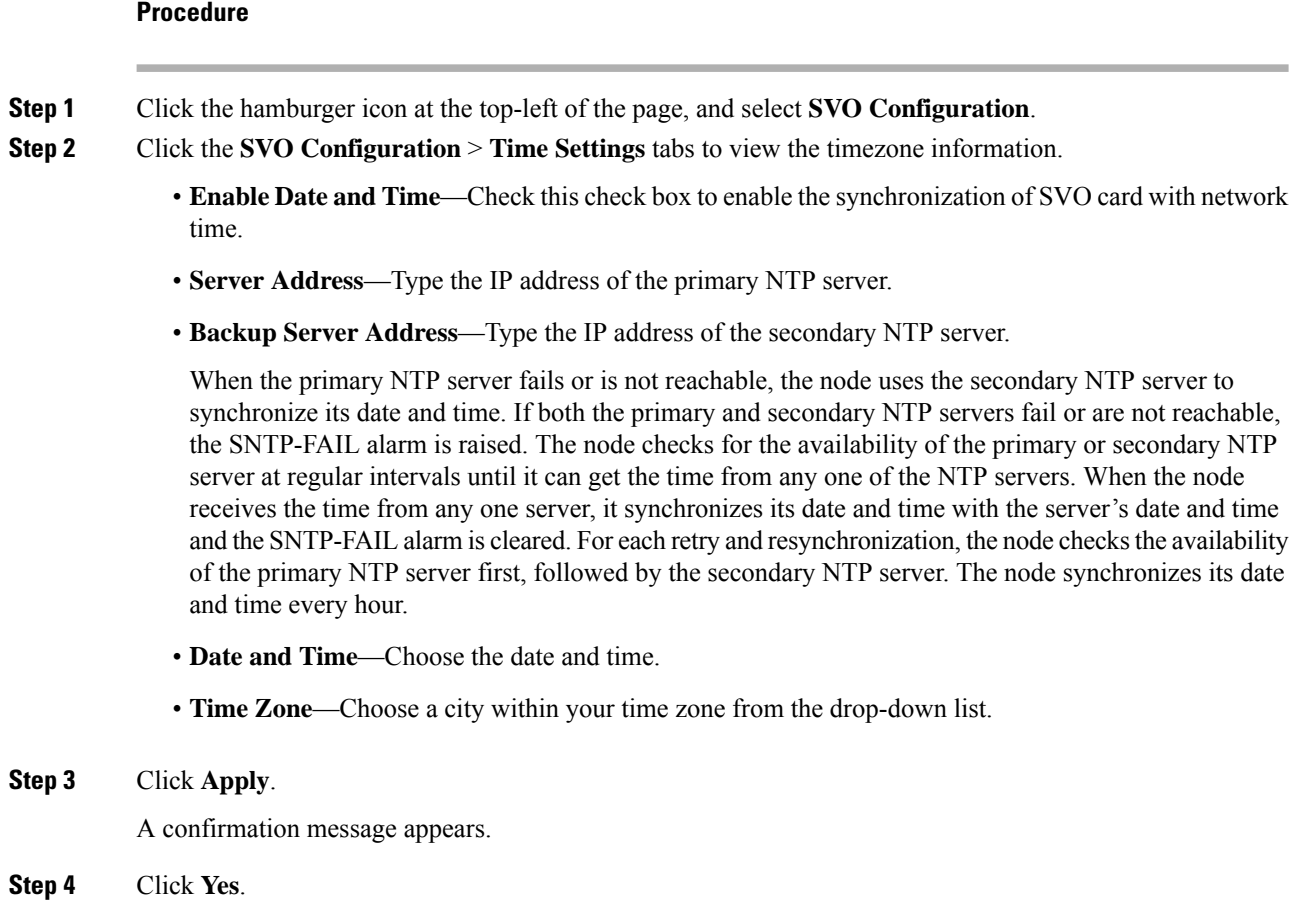

# <span id="page-7-0"></span>**Retrieve and Download SVO Diagnostics and System Diagnostics**

#### **Table 1: Feature History**

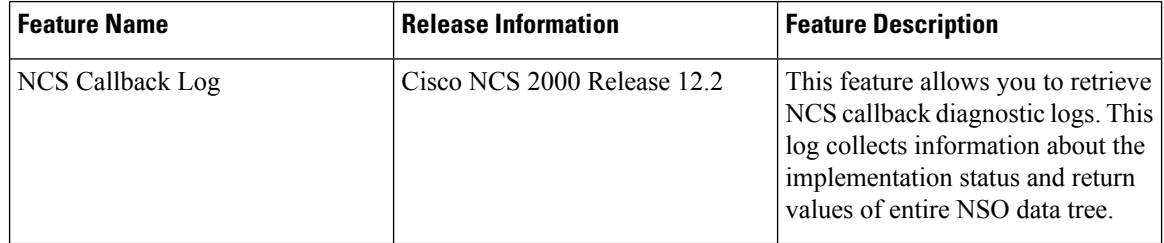

Use this task to retrieve and download SVO diagnostics and system diagnostics information.

#### **Before you begin**

Log into the SVO Web [Interface](b-nodal-craft-config_chapter4.pdf#nameddest=unique_45)

#### **Procedure**

- **Step 1** Click the hamburger icon at the top-left of the page, and select **SVO Configuration**.
- **Step 2** Click the **Diagnostics** tab.
- **Step 3** To retrieve SVO diagnostic logs, perform these steps:
	- a) Click the **SVO Logs** tab.
	- b) Check the **Alarms**, **Audit Logs**, **Conditions**, **DB Logs**, **Engineer Logs**, **History Logs**, and **Inventory Logs** check boxes as appropriate.

#### **Table 2: Fields Description**

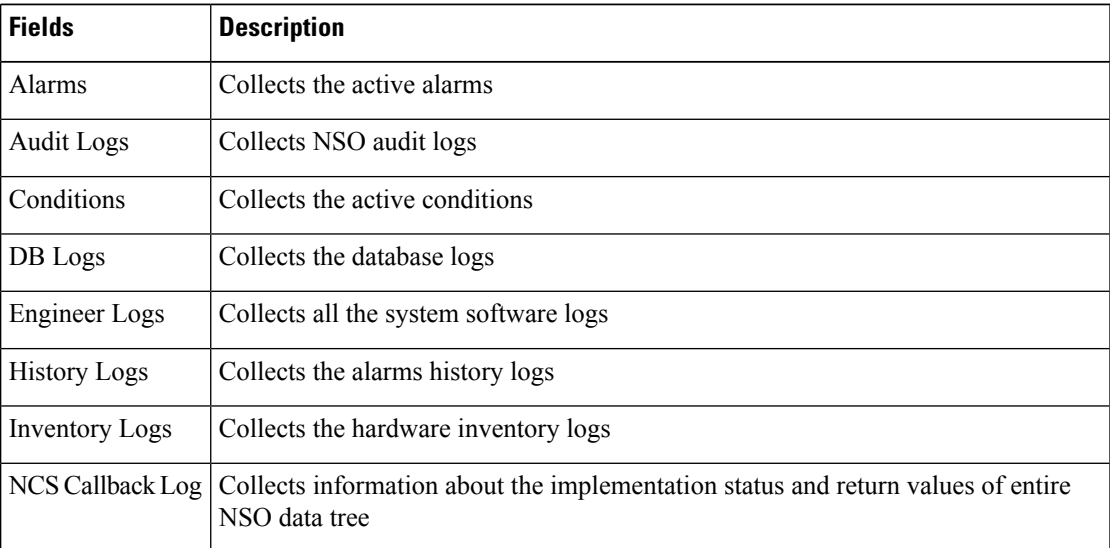

c) Click **Retrieve** to retrieve the diagnostics report.

A confirmation message appears.

- d) Click **Yes**.
- e) Click **Download** to download the diagnostics report.

A zip file containing the logs is downloaded.

**Step 4** To retrieve system diagnostic logs, perform these steps:

**Note** The System logs can be retrieved only by the superuser on a ROADM node.

- a) Click the **System Logs** tab.
- b) Check the **Admin Plane Logs**, **HA Logs**, and **System Logs** check boxes as appropriate.
- c) Click **Retrieve** to retrieve the diagnostics report.

A confirmation message appears.

- d) Click **Yes**.
- e) Click **Download** to download the diagnostics report.

A zip file containing the logs is downloaded.

The following details are displayed for both SVO logs and system logs:

- **Diagnostic Type**—Displays the request of the user
- **Progress Status**—Displays the progress of retrieval of logs
- **Result Info**—Displays the completed progress of retrieval of logs
- **Latest Log Time Stamp**—Displays the latest date and time of retrieval of logs

### <span id="page-9-0"></span>**Fault Monitoring**

The Fault Monitoring pane provides an alarm summary for all alarms and conditions that are encountered. It displays the number of Critical (CR), Major (MJ), Minor (MN), Warnings (W), and Non-applicable (NA) alarms. It displays the alarms, transient conditions, and historical alarms that are related to chassis, passive devices, pluggables, line cards, amplifier cards, and control cards. You can also create custom alarm profiles and apply them on the node using this pane.

### **Display Alarms**

Use this task to display the alarms raised on a rack, chassis, or card.

#### **Before you begin**

Log into the SVO Web [Interface](b-nodal-craft-config_chapter4.pdf#nameddest=unique_45)

#### **Procedure**

- **Step 1** Perform this step, as needed.
	- a) To view the alarms raised on the specific rack, perform these steps:
		- **1.** Click the hamburger icon at the top-left of the page, and select **SVO Topology**.

The SVO Topology page appears.

**2.** Click the rack in the left panel.

The rack view appears.

From R12.0.1 onwards, the alarm severities are displayed with alarm iconsthat are based on the alarm severity colors along with alarms. The expanded rack view on the left panel displays the highest alarm severity for each chassis.

**3.** Click the **Alarms** tab.

In the rack view, the alarms that are related to the rack are displayed. The alarms with several severities such as Critical, Major, Minor, and Not Alarmed are displayed. The alarm severities are indicated by different colors.

b) To view the alarms raised on the specific chassis, perform these steps:

**1.** Click the hamburger icon at the top-left of the page, and select **SVO Topology**.

The SVO Topology page appears.

**2.** Click the rack in the left panel.

The rack view appears.

**3.** Left-click the chassis and select **Open**.

The chassis view appears.

**4.** Click the **Alarms** tab.

In the chassis view, the alarms that are related to chassis and ancillaries of NCS 2006 and NCS 2015, control cards, line cards, amplifier cards, and pluggables are displayed. The alarms with several severities such as Critical, Major, Minor, and Not Alarmed are displayed. The alarm severities are indicated by different colors.

In the chassis view, you can view borders with maximum alarm severity. For example, if critical alarms are raised for ports, then the borders of the ports section along with the chassis display with the designated alarm severity color.

- c) To view the alarms raised on the specific card, perform these steps:
	- **1.** Click the hamburger icon at the top-left of the page, and select **SVO Topology**.

The SVO Topology page appears.

**2.** Click the rack in the left panel.

The rack view appears.

**3.** Left-click the chassis and select **Open**.

The chassis view appears.

**4.** Left-click the card and select **Open Card**.

The card view appears.

**5.** Click the **Alarms** tab.

In the card view, the alarmsthat are related to the card are displayed. The alarms with severalseverities such as Critical, Major, Minor, and Not Alarmed are displayed. The alarm severities are indicated by different colors. The color of the card is the same as that of the highest severity alarm.

- **Step 2** Click the **Auto delete cleared alarms** check box to automatically delete the cleared alarms.
- **Step 3** Click **Export to Excel** to export the alarms to the excel sheet.
- **Step 4** From the **Severity** drop-down list, choose a severity to filter the alarms based on severity.

### **Display Transient Conditions**

Use this task to display the transient conditions raised on a rack, chassis, or card.

#### **Before you begin**

Log into the SVO Web [Interface](b-nodal-craft-config_chapter4.pdf#nameddest=unique_45)

#### **Procedure**

**Step 1** Perform this step, as needed.

- a) To view the transient conditions raised on the specific rack, perform these steps:
	- **1.** Click the hamburger icon at the top-left of the page, and select **SVO Topology**. The SVO Topology page appears.
	- **2.** Click the rack in the left panel. The rack view appears.
	- **3.** Click the **Conditions** tab.
- b) To view the transient conditions raised on the specific chassis, perform these steps:
	- **1.** Click the hamburger icon at the top-left of the page, and select **SVO Topology**. The SVO Topology page appears.
	- **2.** Click the rack in the left panel. The rack view appears.
	- **3.** Left-click the chassis and select **Open**. The chassis view appears.
	- **4.** Click the **Conditions** tab.
- c) To view the transient conditions raised on the specific card, perform these steps:
	- **1.** Click the hamburger icon at the top-left of the page, and select **SVO Topology**. The SVO Topology page appears.
	- **2.** Click the rack in the left panel. The rack view appears.
	- **3.** Left-click the chassis and select **Open**. The chassis view appears.
	- **4.** Left-click the card and select **Open Card**.

The card view appears.

- **5.** Click the **Conditions** tab.
- **Step 2** Click **Fetch Conditions** to display the transient conditions.
- **Step 3** Click **Export to Excel** to export the transient conditions to the excel sheet.

### **Display Historical Alarms**

Use this task to display the historical alarms raised on a rack, chassis, or card.

#### **Before you begin**

Log into the SVO Web [Interface](b-nodal-craft-config_chapter4.pdf#nameddest=unique_45)

#### **Procedure**

- **Step 1** Perform this step, as needed.
	- a) To view the historical alarms raised on the specific rack, perform these steps:
		- **1.** Click the hamburger icon at the top-left of the page, and select **SVO Topology**. The SVO Topology page appears.
		- **2.** Click the rack in the left panel.

The rack view appears.

- **3.** Click the **History** tab.
- b) To view the historical alarms raised on the specific chassis, perform these steps:
	- **1.** Click the hamburger icon at the top-left of the page, and select **SVO Topology**. The SVO Topology page appears.
	- **2.** Click the rack in the left panel.

The rack view appears.

**3.** Left-click the chassis and select **Open**.

The chassis view appears.

- **4.** Click the **History** tab.
- c) To view the historical alarms raised on the specific card, perform these steps:
	- **1.** Click the hamburger icon at the top-left of the page, and select **SVO Topology**. The SVO Topology page appears.
	- **2.** Click the rack in the left panel.

The rack view appears.

**3.** Left-click the chassis and select **Open**.

The chassis view appears.

- **4.** Left-click the card and select **Open Card**. The card view appears.
- **5.** Click the **History** tab.

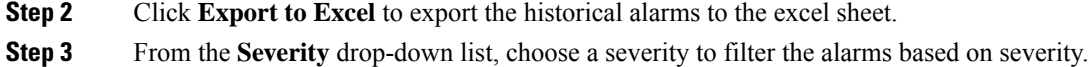

### **Alarm Profiles**

The alarm profiles feature allows the user to change default alarm severities by creating unique alarm profiles for individual ports, cards, chassis, passive units, optical cross-connects, and optical interfaces.

The Default alarm profile containing all the alarms is preprovisioned on the node. The Default profile sets alarm severities to standard Telcordia GR-474-CORE settings. The alarm severities in the Default profile cannot be changed. After loading the Default profile on the node, you can create custom alarm profiles. In the Inherited alarm profile, alarms inherit or copy severity from the next highest level. For example, a card with an Inherited alarm profile copies the severities that are used by the node hosting the card.

You do not have to apply a single alarm profile to the node, card, and port-level alarms. Different profiles can be applied at different levels. You could use the default profile on a node and on all the cards and ports, but apply a custom profile that downgrades an alarm on a specific card.

When you modify severities in an alarm profile, all the Critical (CR) or Major (MJ) default or user-defined severity settings are demoted to Minor (MN) in Non-Service-Affecting (NSA) settings and the other way round as defined in Telcordia GR-474. Default severities are used for all alarms and conditions until you create a new profile and apply it.

### **Create and Load Alarm Profiles**

Use this task to create and load alarm profiles on the node.

#### **Before you begin**

Log into the SVO Web [Interface](b-nodal-craft-config_chapter4.pdf#nameddest=unique_45)

#### **Procedure**

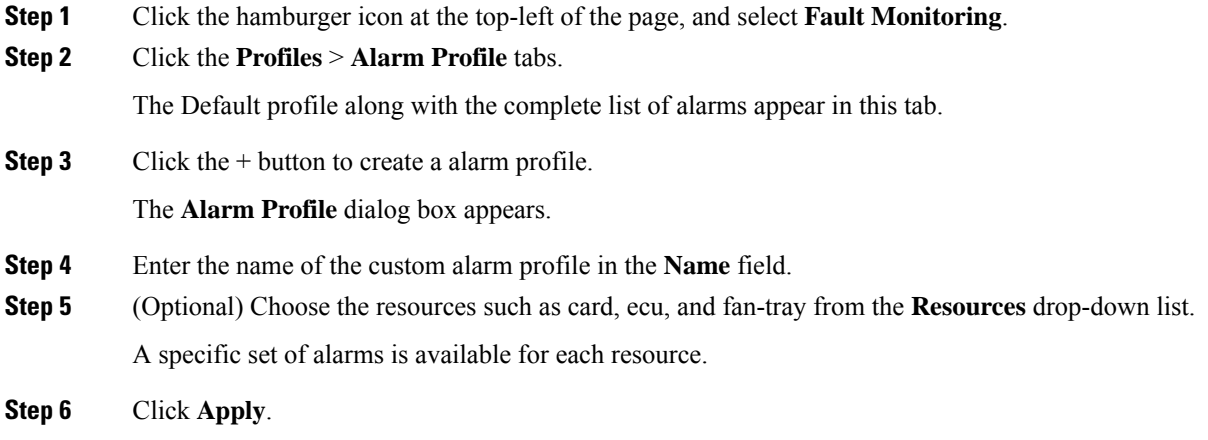

The created alarm profile appears along with the Default alarm profile in the **Alarm Profile** tab.

**Step 7** In the **Alarm Profile** tab, choose the new alarm profile and click **Load Profile** to load the new alarm profile on the node.

The alarms that belong to this alarm profile appear in the **Alarms for Profile** area.

- **Step 8** Perform these steps, as needed.
	- a) From the **SA Severity**, **NSA Severity**, and **Alarm Reported** drop-down lists for each alarm, choose the desired values and click **Apply**.

If Alarm Reported for an alarm is set as false, the alarm is not reported and is not available in the list of outstanding alarms.

- b) To add a new alarm to the alarm profile, perform these steps:
	- **1.** Click the + button in the **Alarms for Profile** area.

The **Add Alarm To Profile** dialog box appears.

- **2.** From the **Alarm Name** drop-down list, choose the alarm and click **Apply**.
- c) To remove an existing alarm from the alarm profile, perform these steps:
	- **1.** Choose the alarms to be removed in the **Alarms for Profile** area.
	- **2.** Click the button.

A confirmation message appears.

**3.** Click **Yes**.

### **Associate Alarm Profiles**

Use this task to associate alarm profiles with the resources such as ports, cards, chassis, passive units, optical cross-connects, and optical interfaces.

#### **Before you begin**

Log into the SVO Web [Interface](b-nodal-craft-config_chapter4.pdf#nameddest=unique_45)

#### **Procedure**

- **Step 1** Click the hamburger icon at the top-left of the page, and select **Fault Monitoring**.
- **Step 2** Click the **Profiles** > **Profile Association** tabs.
- **Step 3** Click the + button.

The **Profile Association** dialog box appears.

- **Step 4** Enter the name of the association in the **Association** field.
- **Step 5** Choose the alarm profile from the **Profile** drop-down list.
- **Step 6** Click **Apply**.
- **Step 7** Choose the association and click **Load Association**.

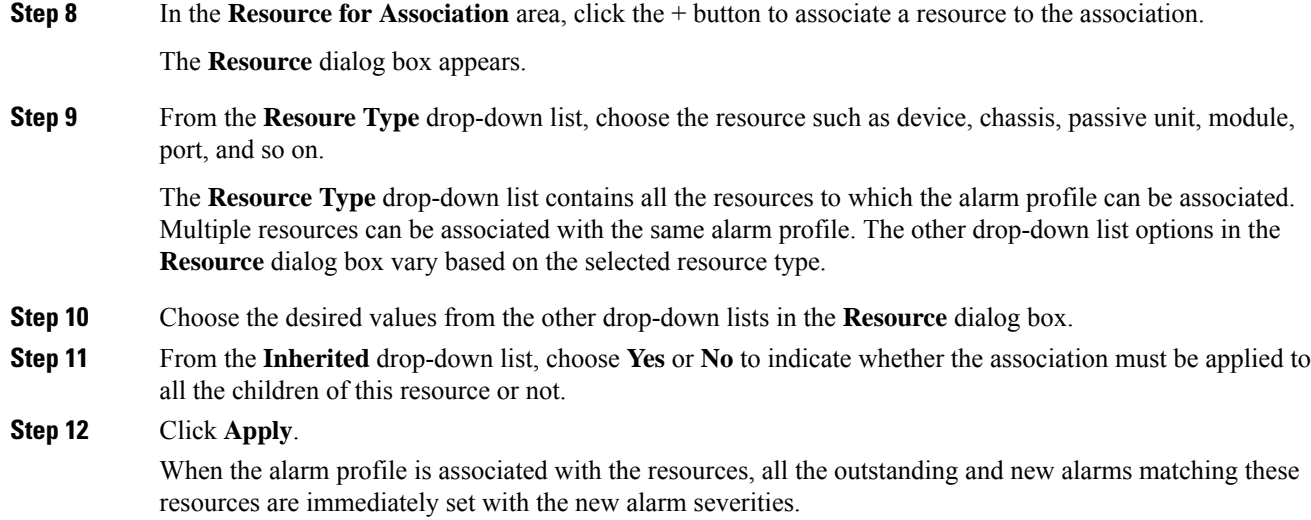

## <span id="page-15-0"></span>**High Availability Support on SVO**

High Availability (HA) runs as a service package in each of the SVO instances. It is responsible for:

- Manual switchover for ROADM and OLA nodes
- Public IP address management after switchovers

A manual switchover is performed by the user for load balancing or during an upgrade, where an active instance is made standby and the standby instance becomes active. When the switchover is completed, the public IPaddress of the active instance is moved to the standby instance (which is currently the active instance). When the switchover between the primary and secondary instance is completed, the user must relogin.

### **Perform Manual Switchover for High Availability**

Use this task to perform the manual switchover for high availability.

#### **Before you begin**

Log into the SVO Web [Interface](b-nodal-craft-config_chapter4.pdf#nameddest=unique_45)

#### **Procedure**

**Step 1** Click the hamburger icon at the top-left of the page, and select **HA Manager**.

The HA Status pane is displayed with the following details:

- **SVO Instance Name**—Displays the name of the SVO instance.
- **SVO Instance IP**—Displays the public IP address of the SVO instance that is used to access the Web UI of the SVO instance.
- **SVO Role on Primary**—Displays the role of the SVO instance on the primary card. The role can be primary or secondary.
- **SVO Role on Secondary**—Displays the role of the SVO instance on the secondary card. The role can be primary or secondary.
- **Step 2** From the SVO Instance drop-down list, select the SVO instance for which the switch over is required.
- **Step 3** Click **Switch**.

The HA Status table is automatically updated with the switchover details for the selected SVO instance.

**Step 4** Click the IP address in the IP address column to get the details of the nodes.

I